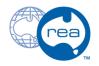

# 2 - Side Pods

Written By: REA

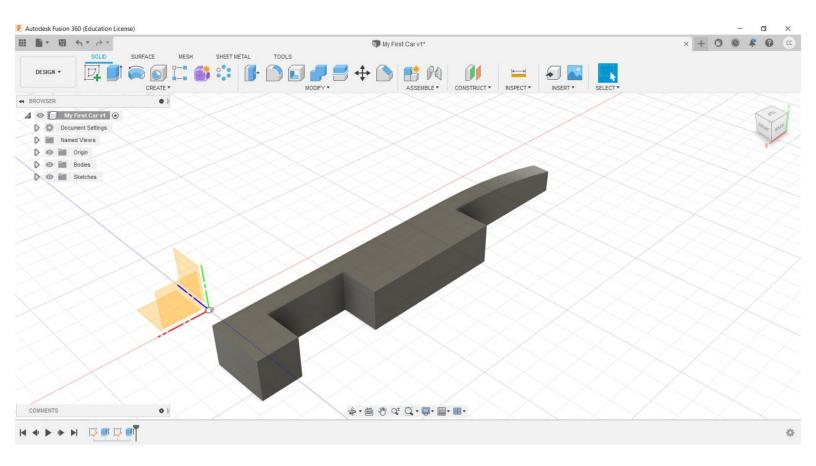

# INTRODUCTION

#### Welcome

In this guide, you will create the side pods and wheel housings.

#### Fusion 360

This document may be used in conjunction with the .avi library available to you.

#### Step 1 — Welcome

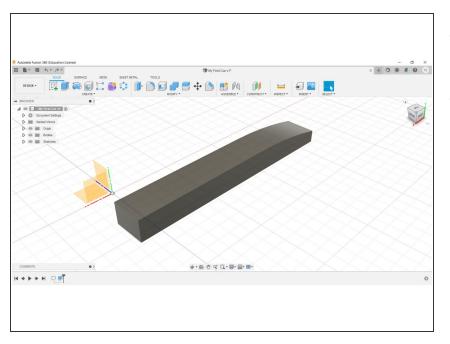

- Welcome. You should now have a 3D model like the one shown.
- To create the Side Pods, and Wheel Housings, we need to complete some geometry on the Top of our model – the Planar Surface, not the origin.

#### Step 2

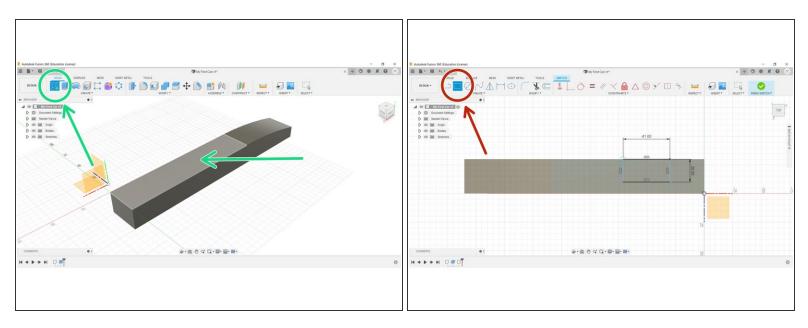

- Start a New Sketch, and select the top of your model (the Planar Surface).
- Select the rectangle tool, and create a rectangular shape, 41mm on the Z-axis, 20mm on the Yaxis.
  - (i) Notice that your model has been rotated, this is normal.
  - If your model is rotated differently to the picture, use the Navigation Cube in the top right corner to re-orient it.

### Step 3

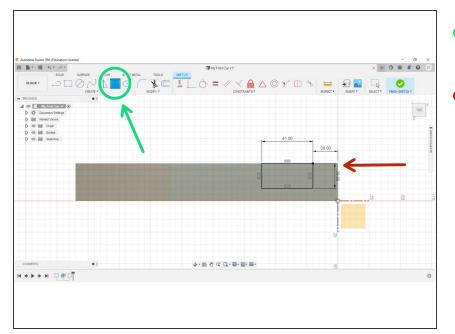

- Select Sketch Dimension in the top ribbon.
- Select the origin end and the closest line to the origin, and set this distance to 20mm, as per the diagrams.

## Step 4

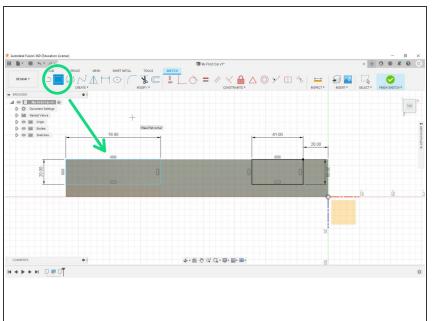

- Create another rectangle, this time from the left-hand end of your model, with sizes 76mm on the Zaxis and 20mm on the Y-axis
- Once completed, you may now click
  Finish Sketch.

#### Step 5 — Pocketing

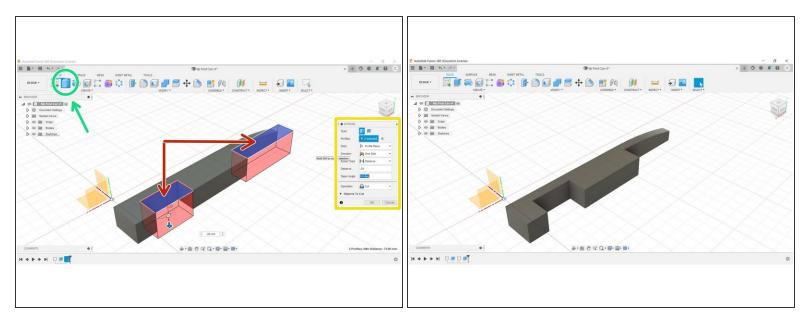

- Select Extrude from the Create menu.
- Hold the Shift key down while selecting both rectangles.

Make certain that Cut is selected in the dialogue box, as per the image.

- (i) This will be illustrated by the red zones that appear.
- Select OK and Extrude to a depth of -29mm.

# Step 6 — Finished

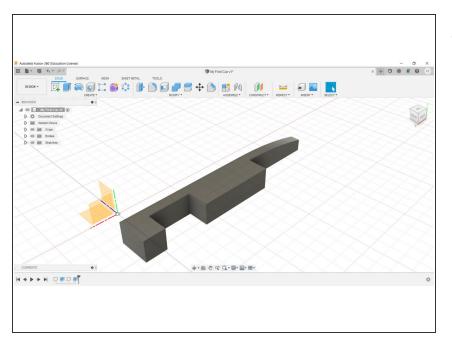

 Congratulations, you have now completed the Side Pods and Wheel Housings.